## A Guide to Microsoft Teams

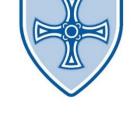

Getting Started.

- 1. Open up your internet browser.
- 2. Go to office.com
- 3. Click Sign in.

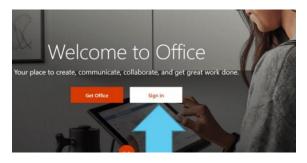

- 4. Type in your child's email address provided by school and then press next.
- 5. Enter the password provided by school and press next. You may be prompted to change the password the first time you log in. Please keep this in a safe place.
- 6. Once you are logged in you will see that you have access to all the Microsoft APPs. This is where you will find TEAMS

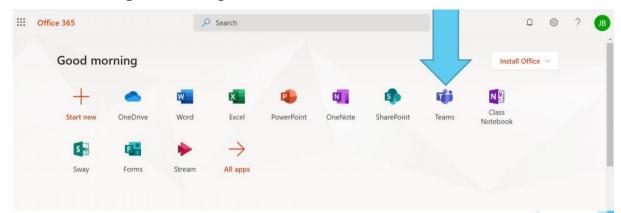

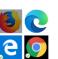

- 7. Click on the Teams Icon.
- 8. This will take you to a menu where you will see the classes. Please select your child's class.

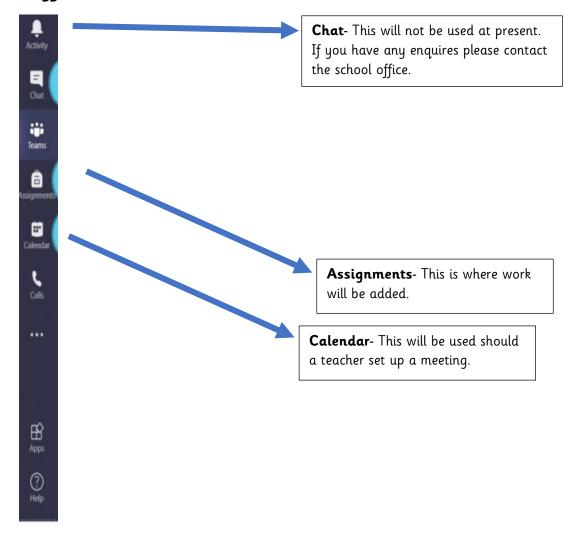

## Different Tabs in Teams.

## If you have any issues using Teams, please contact the School Office